# **Discovering & Assigning URC Devices and Assigning IP Address for 3rd Party Devices**

*Last Modified on 05/26/2016 10:26 am EDT*

## **Discovering & Assigning URC Devices and Assigning IP Address for 3 rd Party Devices**

**All Network devices** in a Total Control System **must have** a known **IP address**. URC devices are discovered and assigned through the software. 3rd Party devices are also assigned but the IP address must be known and manually entered in the software.

### **To Discover and Assign URC Network Devices in URC Accelerator:**

URC Accelerators **Step 6: Network Setup** is specifically for setting up the system network settings, discovering devices, and assigning both URC and 3rd party devices.

#### **To discover a URC device:**

1. Click **Step 6: Network Setup** and go to the **URC Devices** sub-step

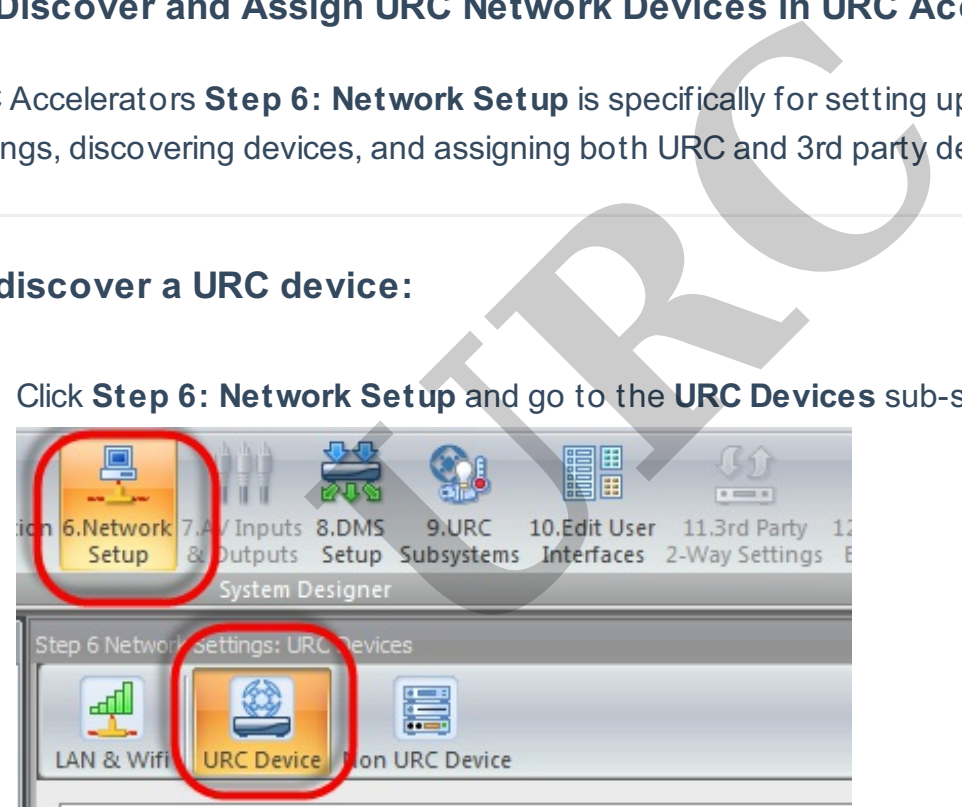

2. Highlight a URC device in the left available devices list

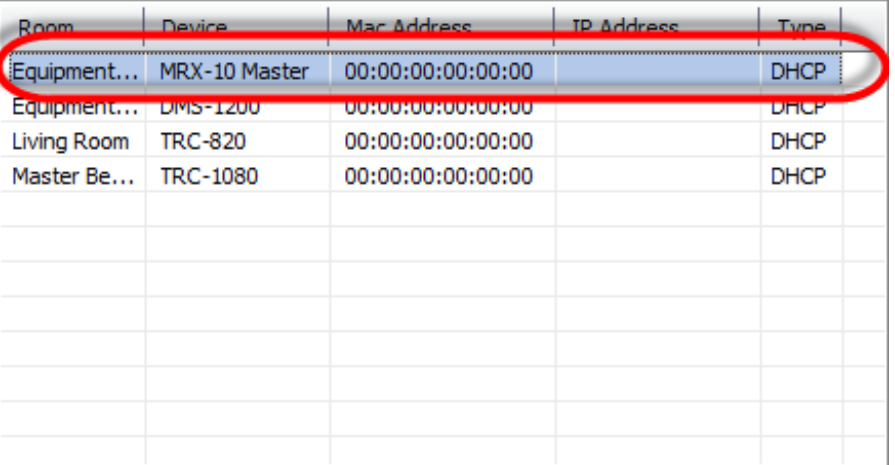

#### 3. Click the **Refresh** button

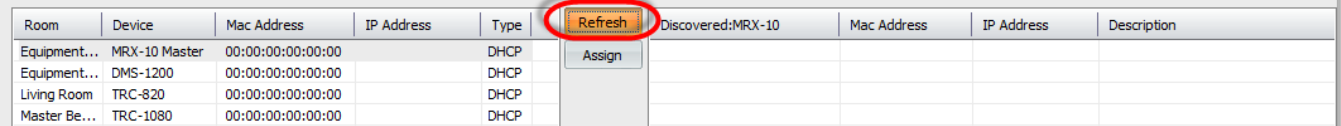

The **refresh** button uses the computer to start scanning the Local network. Assure that the computer is plugged into the same router/switch as the TC system and that all networking setup is correct. For more about networking, please see Networking Settings in Total Control

4. The right-side of the screen displays a list of all the available URC devices found during the discovery process. **Highlight** the **URC device to assign** and click **Assign**.

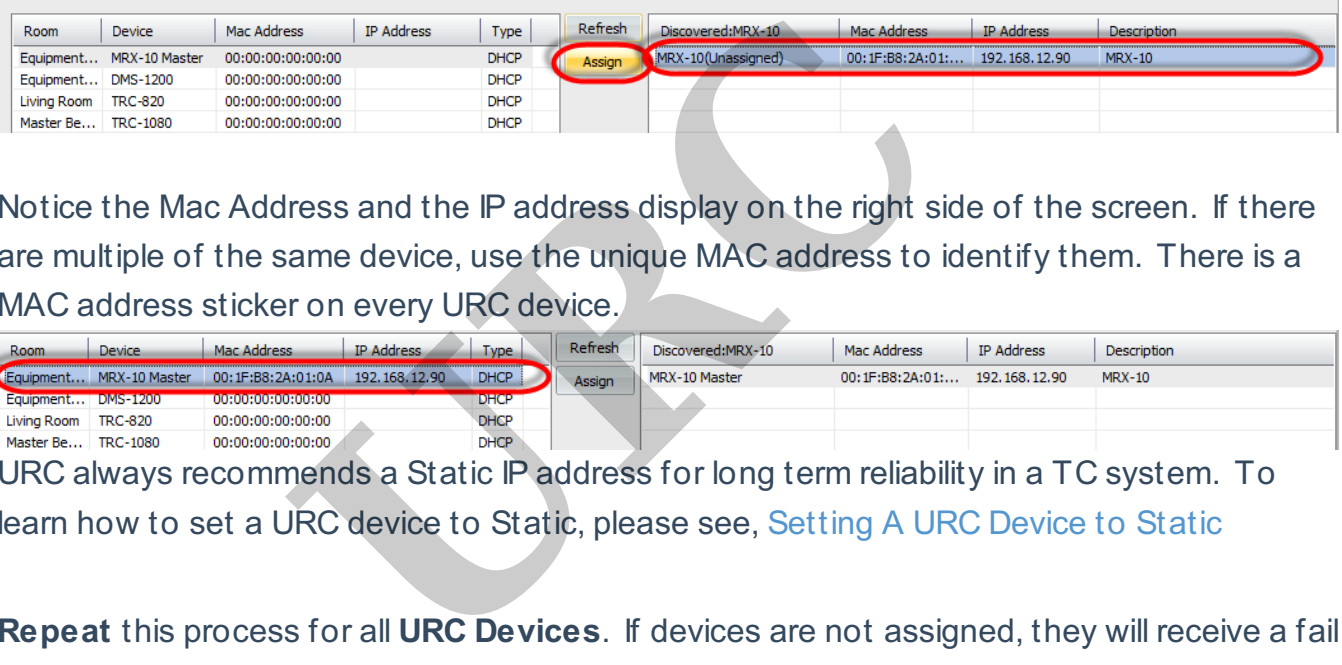

Notice the Mac Address and the IP address display on the right side of the screen. If there are multiple of the same device, use the unique MAC address to identify them. There is a MAC address sticker on every URC device.

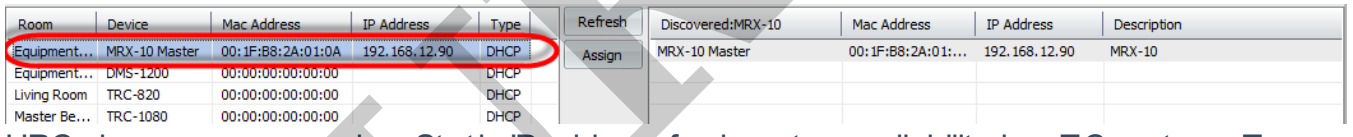

URC always recommends a Static IP address for long term reliability in a TC system. To learn how to set a URC device to Static, please see, Setting A URC Device to Static

5. **Repeat** this process for all **URC Devices**. If devices are not assigned, they will receive a fail on the download.

#### **Assigning an IP Address for a 3 Party Device: rd**

1. Click **Step 6: Network Setup** and go to the **Non URC Device** sub-step

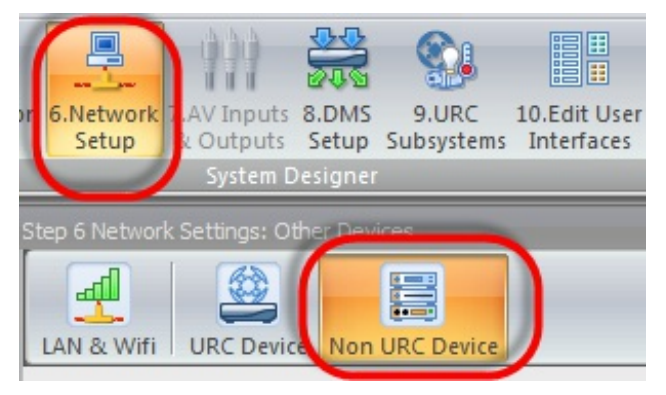

2. The window displays a list of the **Non URC network devices**. For the Master System

Controller to communicate with these devices, the **MSC must know where** they **reside** on the **network**. It is recommended that 3rd party devices also have a Static address in the network. To set a 3rd party device to static, please see the owners manual for that specific device. If the device is a two-way module (sonos, nest) a static address can be utilized by creating MAC reservation in the router.

3. **Double**-**click** in the **IP Address field**, and **add** the **IP address of** the specified **device**

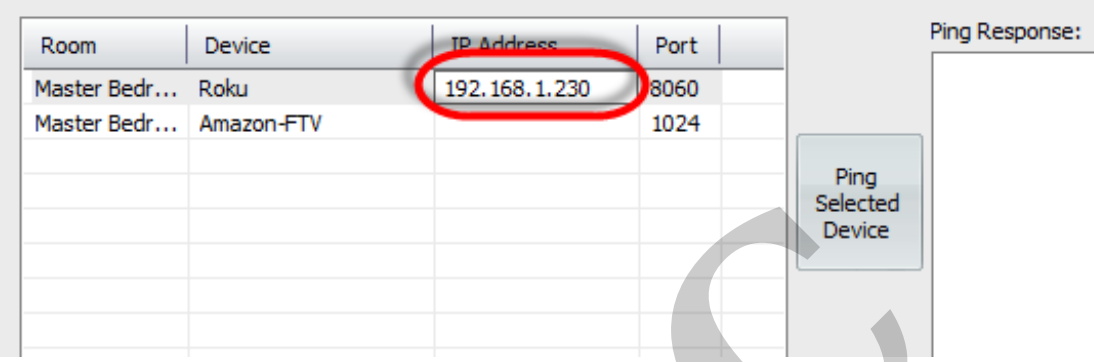

4. Optional, but the device can be pinged to assure that it resides on that IP address on the network. Click the **Ping Selected Device** Results can be seen in the window on the right

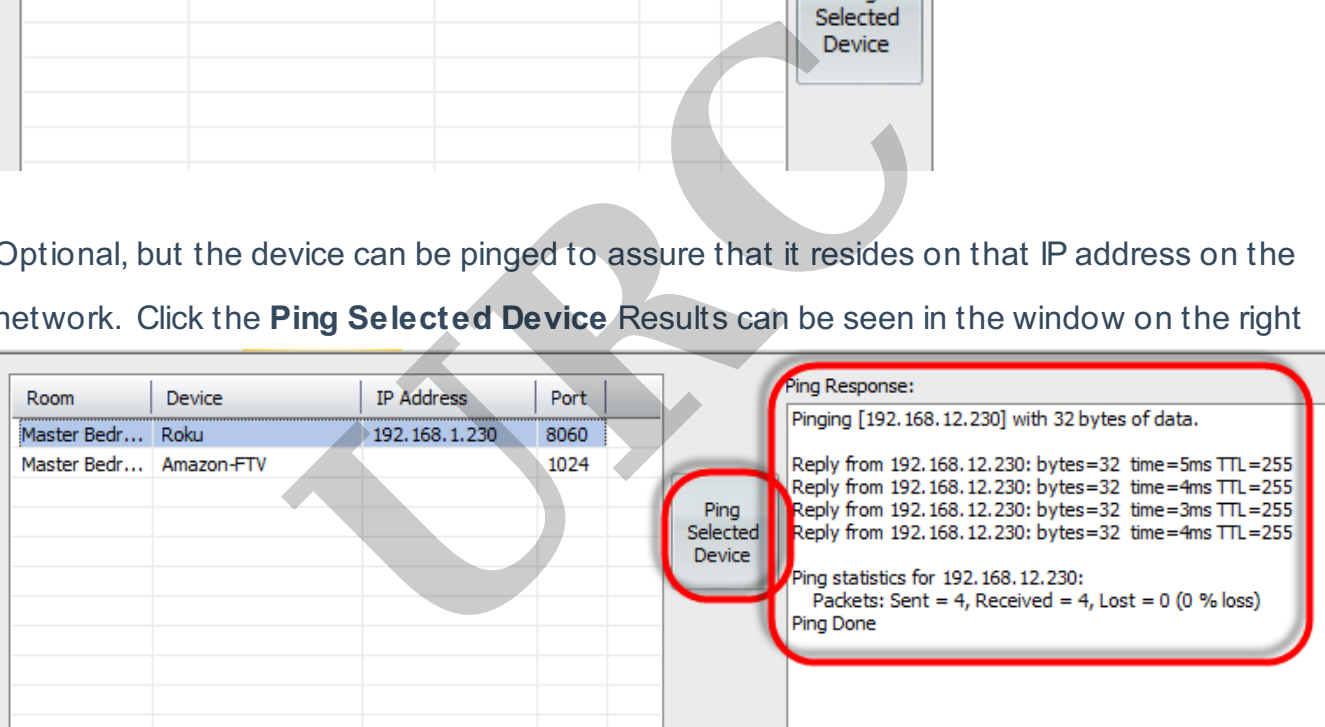

#### as

If you require any additional information or have any questions, please do not hesitate to contact our **technical support** team at **914-835-4484.**